# OCTAVO INFORMÁTICA EXCEL REPASO FORMATO DE CELDAS

## Abre un nuevo libro de Excel y guárdalo con CURSO NOMBRE Y APELLIDOS REPASO FORMATO DE CELDAS.

#### COPIA ESTA PLANILLA EN LA PRIMERA HOJA

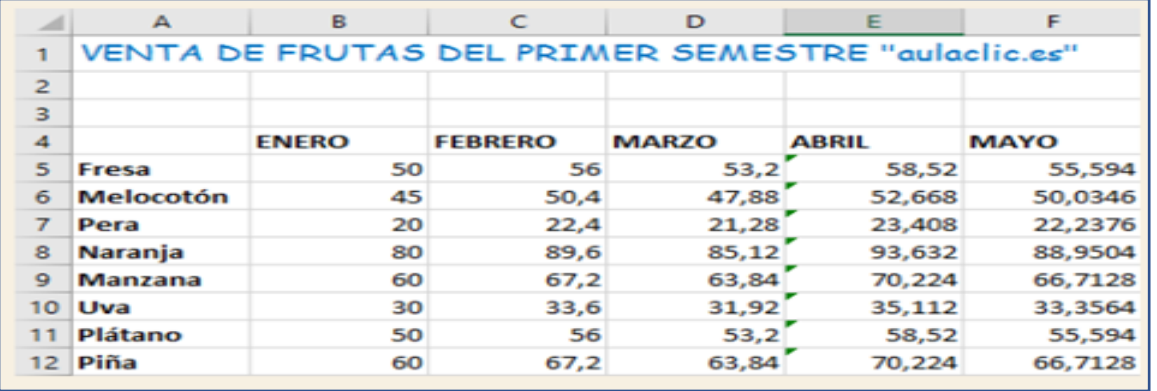

#### AHORA DESARROLLA LOS EJERCICIOS 3 AL 58 DE LA SIGUIENTE LISTA

### **3**. Selecciona el rango *A1:A2*.

Aunque el texto de la celda A1 ocupe también las celdas B1, C1 y D1, no hace falta seleccionarlas ya que vamos a cambiar el tipo de letra al texto, y éste se encuentra únicamente en la celda A1.

- **4**. Ve a la pestaña **Inicio**.
- **5.** Haz clic sobre la flecha que se encuentra al pie de la sección **Fuente**.
- **6.** En el cuadro de diálogo selecciona la pestaña **Fuente** si no lo estuviese.
- 7. En el recuadro Fuente nos indicará el tipo de letra que tienen las celdas seleccionadas. Haz clic sobre la flecha hacia abajo de la lista de posibles fuentes hasta Times New Roman y haz clic sobre éste para elegirlo.
- Observa en el recuadro **Vista previa** como nos indica cómo quedará la fuente elegida.
- **8.** En el recuadro **Tamaño** elige *14* para hacer la letra más grande.
- **9**. En el recuadro **Color**, haz clic sobre la flecha de la derecha para abrir la lista de colores y elegir el *Rojo*.
- **10**. Haz clic sobre le botón **Aceptar**.
- Observa el resultado (para comprobar algunos resultados, como el cambio de color, será necesario seleccionar otra celda para que se vea el cambio realizado).
- Ahora vamos a realizar los mismos cambios que antes pero utilizando la **Cinta de opciones**.
- **11.** Selecciona la celda **L4**.

12. Haz clic sobre la flecha que hay justo a la derecha del tipo de fuente *Times New Roman* Times New Roma  $\ast$  de la pestaña **Inicio**. Se abrirá la lista de fuentes.

**13**. Selecciona la fuente *Comic Sans MS*. Si no se encuentra este tipo de fuente, elige otro. Un truco para encontrarla fácilmente es escribir el nombre. Verás que a medida que escribes las letras *Co*, se muestran fuentes que empiezan así, en la lista.

14. Haz clic sobre la flecha de la derecha del botón de tamaño de fuente  $\frac{14}{3}$  de la Cinta de opciones.

**15.** Selecciona el tamaño *12*.

- **16.** Haz clic sobre la flecha de la derecha del botón **de la Cinta de opciones.**
- **17**. Elige el *Azul*.
- Vamos a probar más opciones de fuente.
- **18.** Selecciona el rango **A5:A14**.

**19.** Ve a la pestaña **Inicio**.

- **20.** Haz clic en la flecha que se encuentra al pie de la sección **Fuente**.
- **21.** Si no estás en la ficha **Inicio**, haz clic sobre ésta para activarla.
- **22.** En el recuadro **Estilo** elegir la opción *Negrita*.
- **23.** Haz clic sobre el botón **Aceptar**.

Observa el resultado.

- Ahora vamos a realizar el mismo cambio que antes pero utilizando la Cinta de opciones.
- **24**. Selecciona el rango **B4:L4**.
- **25.** Haz clic sobre el botón **N** de la pestaña **Inicio**.
- Si ahora nos damos cuenta que el rango A13:A14 no lo queremos en negrita:

**26.** Selecciona el rango **A13:A14**.

- **27.** Haz clic sobre el botón **N** de la Cinta de opciones, que también nos sirve para deseleccionar la opción.
- En vez de utilizar el botón de la Cinta de opciones, hubiéramos podido elegir la opción **Normal** del recuadro **Estilo** del cuadro de diálogo **Formato de Celdas**.
- Vamos a probar más opciones.
- **31.** Selecciona la celda **A2** y escribe el texto **Cursiva** en ella.

**32.** Ve a la pestaña **Inicio**.

- **33.** Haz clic sobre la flecha al pie de la sección **Fuente**.
- **34.** Si no estás en la ficha **Fuente**, haz clic sobre ésta para activarla.
- **35.** En el recuadro **Estilo** elegir la opción *Cursiva*.
- **36.** Haz clic sobre le botón **Aceptar**.

Observa el resultado.

- Vamos a realizar la misma operación pero utilizando la Cinta de opciones.
- **37**. Selecciona la celda **A2**.
- **38.** Haz clic sobre el botón  $\frac{K}{n}$  de la pestaña **Inicio**. Se ha quitado el formato cursiva que habíamos aplicado. Este botón actúa como el de negrita.
- **39**. Borra el texto **Cursiva** y escribe **Prueba de subrayado**.
- **40.** Selecciona la celda **A2**, si no lo está ya.
- **41.** Ve a la pestaña **Inicio**.
- **42.** Haz clic en la flecha que se encuentra en el pie de la sección **Fuente**.
- **43.** Si no estamos en la ficha **Fuente**, haz clic sobre ésta para activarla.
- **44.** En el recuadro **Subrayado**, haz clic sobre la flecha de la derecha para abrir la lista de subrayados.
- **45.** Elige la opción **Doble**.
- **46.** Haz clic sobre le botón **Aceptar**.
- Observa el resultado.
- **47.** Selecciona la celda **A2**.
- **48**. Haz clic sobre el botón  $\overline{\mathbf{S}}$  de la pestaña **Inicio**.
- O Observa el resultado de la operación. Con el botón solamente podemos poner subrayado simple, pero también nos sirve para quitar el subrayado como los botones de negrita y cursiva.
- **49**. Vuelve a pulsar el botón para quitar el subrayado.
- **50**. Borra el texto **Prueba de subrayado** de la celda A2.
- En caso de que copiaras el formato de fondo azul al crear el documento, quítalo. Para ello:
- **51**. Selecciona las celdas azules con fondo.
- **52**. Pulsa la pequeña flecha que hay a la derecha del bote de pintura, que encontrarás junto al de color de fuente.

- **53**. Elige la opción **Sin relleno**.
- Si no copiaste el formato, y por tanto no tienes celdas con el fondo de colores, realiza los siguientes pasos:
- **54**.Selecciona las celdas desde C5 hasta C12.
- **55**.Pulsa la flecha del bote de pintura, en la ficha **Inicio**.
- **56**.Selecciona el color azul.
- **57**.Haz clic en una celda no seleccionada para aprender bien el cambio.
- **58**.Vuelve a seleccionar las celdas C5 a C12 y ahora escoge la opción **Sin relleno** para quitar el color.